# Incident Requester Guide

# **How to Register/Log in**

- Open your Internet Browser (Internet Explorer, Firefox, etc). Click on the "Employees" drop down menu and click on the "Help Desk" link.
- If you are a returning user, enter your **Email Address** and **Password**. Click **Sign In**.
- If you have forgotten your password, click the **Forgot Password?** Link and enter your email address. We'll send you instructions for resetting your password.

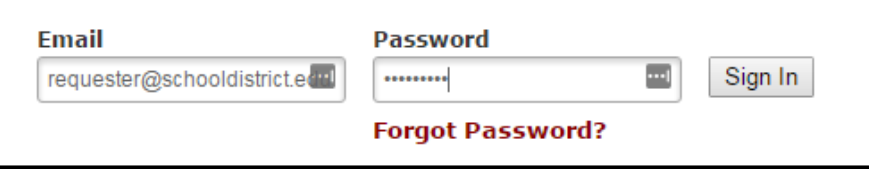

- If you are submitting your first request, you must enter registration information first. Click on the down arrow ( $\vee$ ) next to Never Submitted a Request? Register Here! to expand the registration form. *\*Note: Your registration will be complete after you submit your first work request.*
	- Enter your **First** and **Last Name**, as well as your **Phone Number** and **Email Address**.
	- Type the **Password** you would like to use to log into your SchoolDude account and confirm it. The password you choose must be 8 characters long.
	- Click **Register** to go to the work order request form.

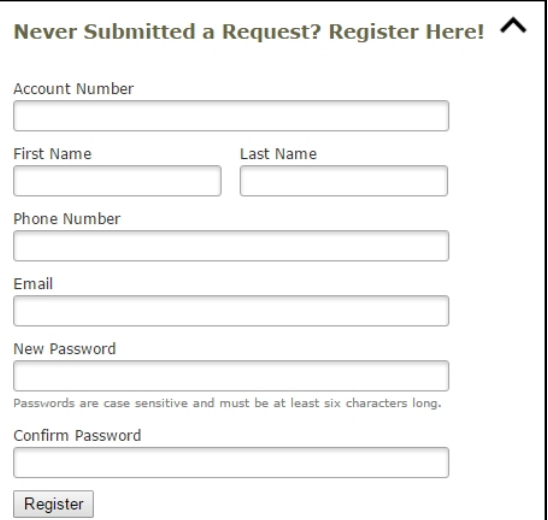

#### **The Dude Says:**

To create a shortcut to your desktop, find a blank area on this screen and right click on your mouse. You will have the option to create a shortcut or add to your favorites. Creating a shortcut will add an icon to your desktop. You can double click it the next time you want to sign in.

## **How to Submit a Request**

**SCHOOLDUDE.** 

• Make sure you are on the **IT Request** tab at the top of the screen.

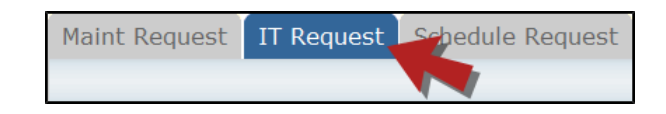

*\*Note: Any field marked with a red checkmark is a required field.*

• **Step 1**: These fields will already be filled in with your contact information according to how it was entered upon registration.

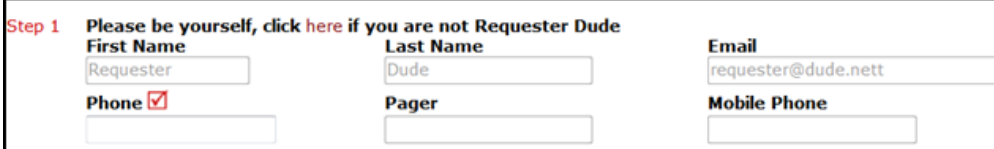

• **Step 2**: Click on the drop down arrow and highlight the **Location** where the work needs to be done. If you are submitting an IT ticket, choose the location with your school and IT i.e. "IT – Buford Elementary". If you are submitting a Maintenance ticket, choose the location with your school and Maintenance i.e. "Maintenance Buford Elementary". **Building** and **Area** are not needed but can be added if additional information is desired to be added to the work order. Also, be sure to type in the room number in the **Area/Room Number** field.

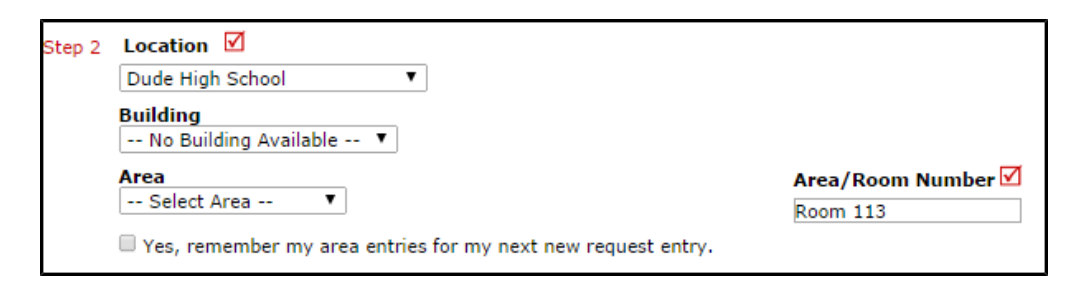

• **Step 3**: Select the **Problem Type** that best describes the request/issue you are reporting.

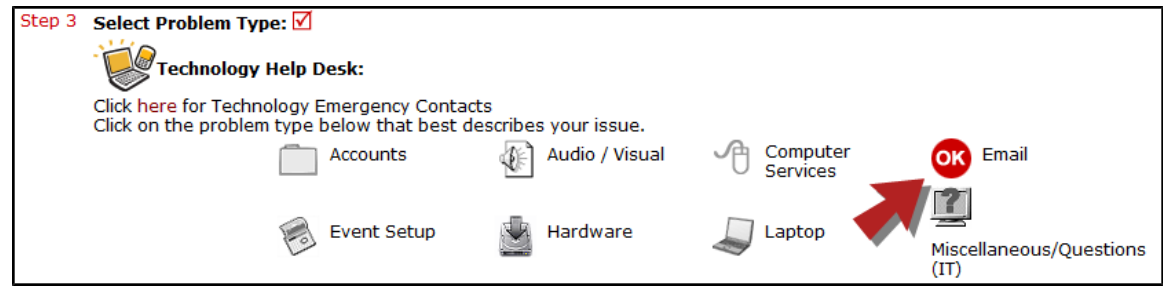

**Step 4:** Type in a description of the problem.

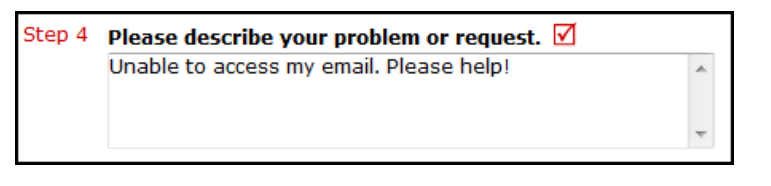

- **Step 5**: Enter a **Tag Number** if necessary for a specific piece of equipment that needs to be worked on.
- **Step 6**: Enter a **Time Available**, such as a planning period, when workers can come by.
- **Step 7**: Select a **Purpose** for the work if applicable.
- **Step 8:** Attach a file to the request if necessary (i.e. a picture of damage or screenshot).
- **Step 9**: Type in the **Submittal Password**.

## **SCHOOLDUDE.**

• **Step 11**: Click the **Submit** button.

### **My Request Tab**

You can view any requests that you have entered into the system by clicking on the **My Requests** tab. Hover your mouse over the **Shortcuts** link and click on **My IT Requests**. You will see a listing of any requests that you have entered into the system. You are also able to print out a listing of your requests by clicking on the printer icon.

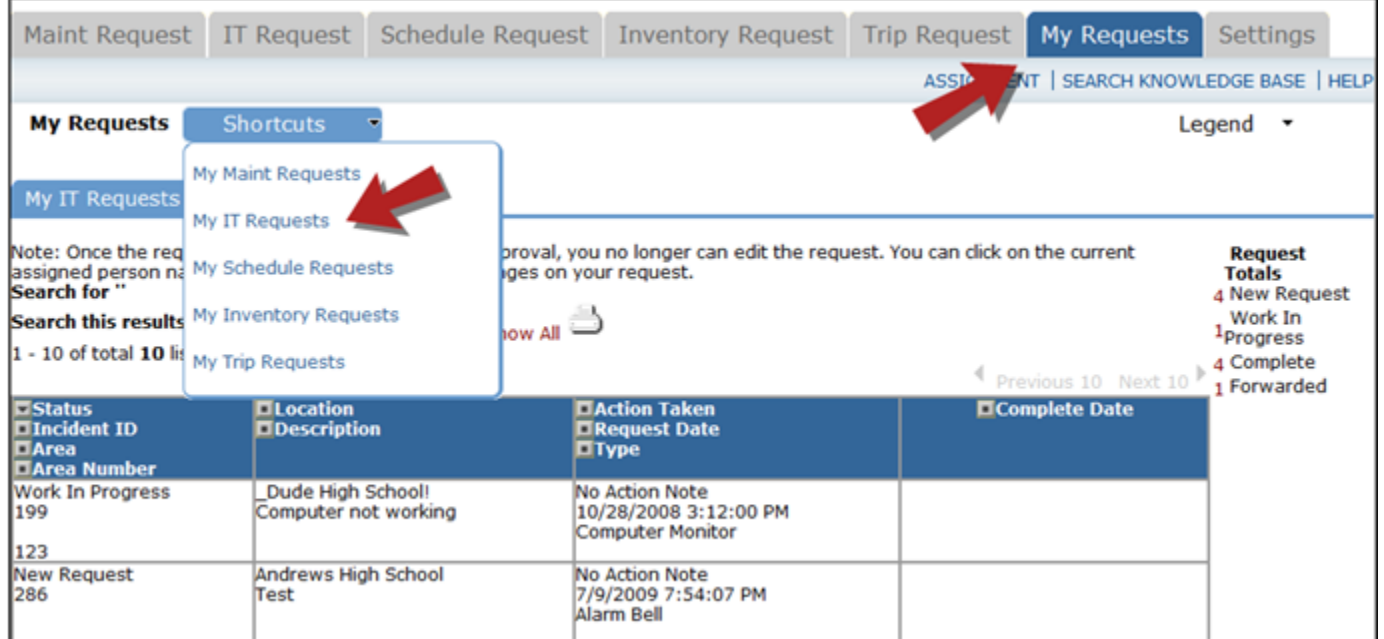

On the **My Requests** page you will see up-to-date information on your requests including the current status, incident ID number, and action taken notes. You can click on the number next to the status description in the **Request Totals** section to see all of your requests marked with that status. You can also search for any work order request by typing a key word into the **Search** box and clicking GO.

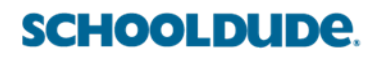